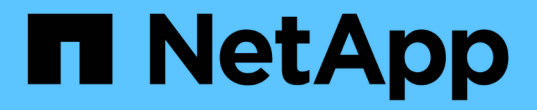

# 保护 **Oracle** 数据库 SnapCenter Software 5.0

NetApp July 18, 2024

This PDF was generated from https://docs.netapp.com/zh-cn/snapcenter-50/protect-azure/add-hostsinstall-plugin-for-oracle.html on July 18, 2024. Always check docs.netapp.com for the latest.

# 目录

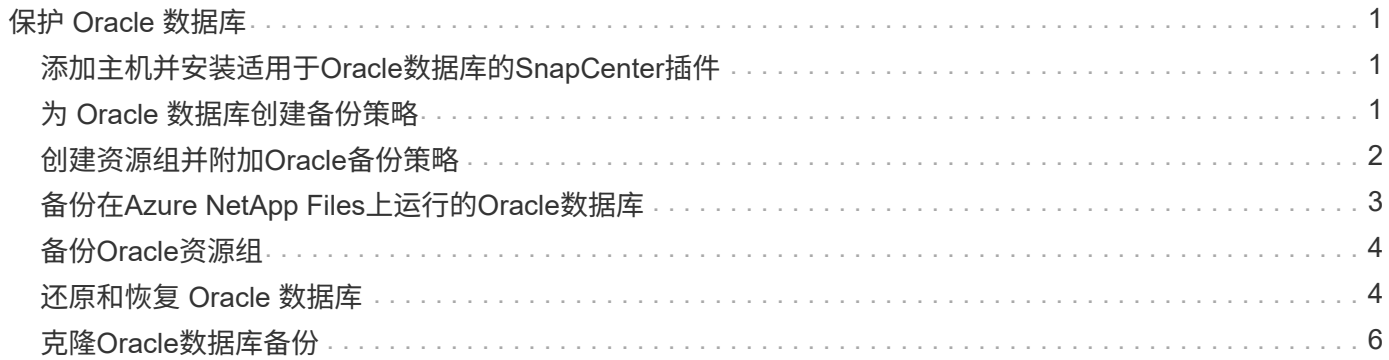

# <span id="page-2-0"></span>保护 **Oracle** 数据库

# <span id="page-2-1"></span>添加主机并安装适用于**Oracle**数据库的**SnapCenter**插件

您可以使用添加主机页面添加主机,然后安装适用于 Linux 的 SnapCenter 插件软件包或 适用于 AIX 的 SnapCenter 插件软件包。这些插件会自动安装在远程主机上。

您可以为单个主机或集群添加主机并安装插件软件包。如果要在集群(Oracle RAC)上安装此插件、则此插件将安 装在集群的所有节点上。对于 Oracle RAC One Node ,您应在主动节点和被动节点上安装此插件。

步骤

1. 在左侧导航窗格中,单击 \* 主机 \* 。

- 2. 验证是否已选择\*受管主机\*选项卡。
- 3. 单击 \* 添加 \* 。
- 4. 在主机页面中,执行以下操作:
	- a. 在主机类型字段中、选择主机类型。
	- b. 在主机名字段中、输入主机的完全限定域名(FQDN)或IP地址。
	- c. 在凭据字段中、输入您创建的凭据。
- 5. 在选择要安装的插件部分中,选择要安装的插件。
- 6. (可选)单击\*更多选项\*并指定详细信息。
- 7. 单击 \* 提交 \* 。
- 8. 验证指纹,然后单击 \* 确认并提交 \* 。

在集群设置中,您应验证集群中每个节点的指纹。

9. 监控安装进度。

### <span id="page-2-2"></span>为 **Oracle** 数据库创建备份策略

在使用 SnapCenter 备份 Oracle 数据库资源之前, 您必须为要备份的资源或资源组创建备 份策略。

- 1. 在左侧导航窗格中,单击 \* 设置 \*。
- 2. 在设置页面中,单击 \* 策略 \* 。
- 3. 从下拉列表中选择Oracle Database。
- 4. 单击 \* 新建 \* 。
- 5. 在名称页面中,输入策略名称和问题描述。
- 6. 在备份类型页面中,执行以下步骤:
	- a. 选择联机或脱机备份类型。
- b. 指定计划频率。
- c. 如果要使用 Oracle Recovery Manager ( RMAN )对备份进行目录编制,请选择 \* 使用 Oracle Recovery Manager ( RMAN ) 对备份进行目录编制 \* 。
- d. 如果要在备份后对归档日志进行修剪,请选择 \* 备份后对归档日志进行修剪 \* 。
- e. 指定删除归档日志设置。
- 7. 在保留页面中、指定保留设置。
- 8. 在脚本页面中,分别输入要在备份操作之前或之后运行的预处理或后处理的路径和参数。
- 9. 在验证页面中、选择要执行验证操作的备份计划、并分别输入要在验证操作之前或之后运行的规定或后处理 脚本的路径和参数。
- 10. 查看摘要并单击 \* 完成 \* 。

### <span id="page-3-0"></span>创建资源组并附加**Oracle**备份策略

资源组是指必须向其添加要备份和保护的资源的容器。

通过资源组,您可以同时备份与给定应用程序关联的所有数据。任何数据保护作业都需要资源组。您还必须将一 个或多个策略附加到资源组,才能定义要执行的数据保护作业类型。

#### 步骤

- 1. 在左侧导航窗格中,单击 \* 资源 \*,然后从列表中选择相应的插件。
- 2. 在资源页面中,单击 \* 新建资源组 \* 。
- 3. 在名称页面中,执行以下操作:

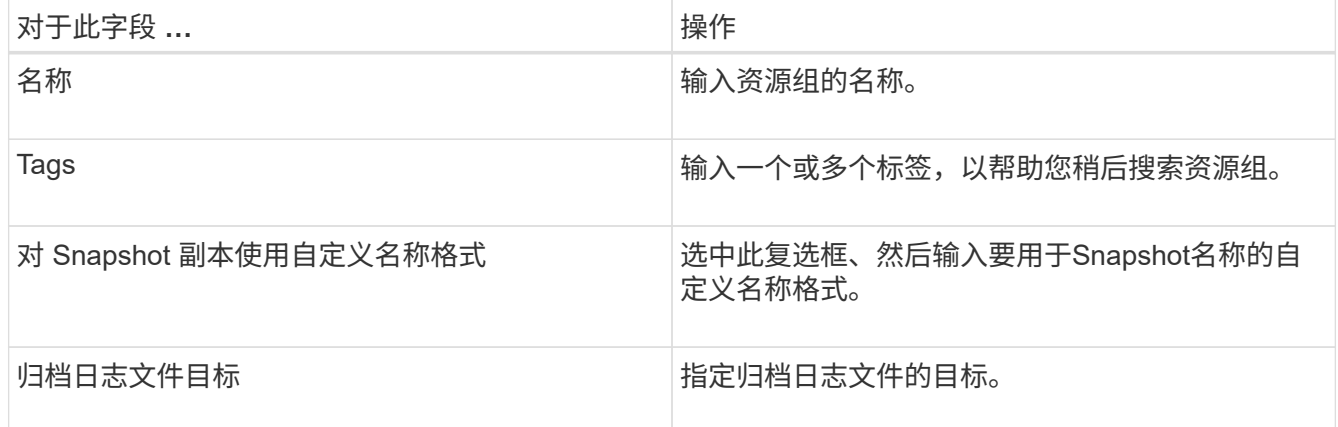

4. 在资源页面中,从 \* 主机 \* 下拉列表中选择主机名,从 \* 资源类型 \* 下拉列表中选择资源类型。

- 5. 从 \* 可用资源 \* 部分中选择资源,然后单击右箭头将其移动到 \* 选定资源 \* 部分。
- 6. 在策略页面中,执行以下步骤:

a. 从下拉列表中选择一个或多个策略。

b.

在配置计划列中、单击要配置的策略的\*\* +

c. 在添加策略 *policy\_name* 的计划对话框中,配置计划,然后单击 \* 确定 \* 。

- 7. 在验证页面中,执行以下步骤:
	- a. 选择验证服务器。
	- b. 选择要为其配置验证计划的策略,然后单击\* + 。
	- c. 选择\*备份后运行验证\*或\*运行计划的验证\*。
	- d. 单击 \* 确定 \* 。
- 8. 在通知页面的 \* 电子邮件首选项 \* 下拉列表中, 选择要发送电子邮件的场景。
- 9. 查看摘要,然后单击 \* 完成 \* 。

## <span id="page-4-0"></span>备份在**Azure NetApp Files**上运行的**Oracle**数据库

如果某个资源尚未加入任何资源组,您可以从 "Resources" 页面备份该资源。

- 1. 在左侧导航窗格中,选择\*Resoles\*,然后从列表中选择相应的插件。
- 2. 在"资源"页中,从"视图"下拉列表中选择\*Database \*。
- 3. 在资源页面中,选择\*对Snapshot副本使用自定义名称格式\*,然后输入要用于Snapshot名称的自定义名称格 式。
- 4. 在策略页面中,执行以下步骤:
	- a. 从下拉列表中选择一个或多个策略。
	- b. 在配置计划列中、为要配置计划的策略选择\* + 。
	- c. 在为policy\_policy\_name\_添加计划对话框中,配置该计划,然后选择\*OK\*。
- 5. 在验证页面中,执行以下步骤:
	- a. 选择验证服务器。
	- b. 选择要为其配置验证计划的策略、然后单击\*\* +
	- c. 选择\*备份后运行验证\*或\*运行计划的验证\*。
	- d. 单击确定。
- 6. 在通知页面的 \* 电子邮件首选项 \* 下拉列表中, 选择要发送电子邮件的场景。
- 7. 杳看摘要,然后单击 \* 完成 \*。
- 8. 选择\*立即备份\*。
- 9. 在备份页面中,执行以下步骤:
	- a. 如果有多个策略与资源相关联,请从\*Policy\*下拉列表中选择要用于备份的策略。
	- b. 单击 \* 备份 \* 。
- 10. 单击 \* 监控 \* > \* 作业 \* 以监控操作进度。

# <span id="page-5-0"></span>备份**Oracle**资源组

您可以备份包含多个资源的资源组。系统会对资源组中定义的所有资源执行备份操作。

步骤

- 1. 在左侧导航窗格中,选择\*Resoles\*,然后从列表中选择相应的插件。
- 2. 在资源页面中,从 \* 视图 \* 列表中选择 \* 资源组 \* 。
- 3. 在"资源组"页面中,选择要备份的资源组,然后选择\*Back up now \*。
- 4. 在备份页面中,执行以下步骤:
	- a. 如果有多个策略与资源组相关联,请从\*Policy\*下拉列表中选择要用于备份的策略。

b. 选择 \* 备份 \* 。

5. 通过选择\*Monitor\*>\*Jobs\*来监视操作进度。

## <span id="page-5-1"></span>还原和恢复 **Oracle** 数据库

如果数据丢失,您可以使用 SnapCenter 将数据从一个或多个备份还原到活动文件系统, 然后恢复数据库。

- 1. 在左侧导航窗格中,单击 \* 资源 \*,然后从列表中选择相应的插件。
- 2. 在"资源"页中,从"视图"列表中选择\*Database或\*Resource Group\*。
- 3. 从列表中选择数据库或资源组。
- 4. 从管理副本视图中,从主存储系统中选择\*备份\*。
- 5.
- 从表中选择备份、然后单击\*\* 1
- 6. 在还原范围页面中,执行以下任务:
	- a. 如果您在RAC环境中选择了数据库的备份、请选择RAC。
	- b. 执行以下操作:
		- i. 如果只想恢复数据库文件,请选择\*所有数据文件\*。
		- ii. 如果只想还原表空间,请选择\*Tableespies\*。
		- iii. 如果要还原Data Guard备用数据库或Active Data Guard备用数据库的重做日志文件,请选择\*重做日 志文件\*。
		- iv. 选择\*可插拔数据库\*并指定要恢复的PDB。
		- v. 选择 \* 可插拔数据库 ( PDB )表空间 \* , 然后指定要还原的 PDB 及其表空间。
		- vi. 如果要将数据库还原到创建备份的同一SQL Server,请选择\*将数据库还原到创建备份的同一主机 \*。
		- vii. 如果要将数据库恢复到同一或不同主机中的其他SQL Server,请选择\*将数据库恢复到备用主机\*。
		- viii. 选择 \* 如果需要还原和恢复更改数据库状态 \* ,将数据库的状态更改为执行还原和恢复操作所需的状 态。
- ix. 如果要在备份后添加新数据文件或向 LVM 磁盘组添加,删除或重新创建 LUN 时执行原位还原,请 选择 \* 强制原位还原 \* 。
- 7. 在恢复范围页面中,选择以下选项之一:
	- a. 如果要恢复到上一个事务,请选择\*所有日志\*。
	- b. 如果要恢复到特定的scn,请选择\*Until scn (系统变更号)\*。
	- c. 如果要恢复到特定日期和时间,请选择\*日期和时间\*。
	- d. 如果不想恢复,请选择\*不恢复\*。
	- e. 如果要指定外部归档日志文件的位置,请选择\*指定外部归档日志位置\*。
- 8. 在操作前和操作后页面中、指定所需的详细信息。
- 9. 在通知页面的 \* 电子邮件首选项 \* 下拉列表中,选择要发送电子邮件的场景。
- 10. 查看摘要,然后单击 \* 完成 \* 。
- 11. 单击 \* 监控 \* > \* 作业 \* 以监控操作进度。

使用时间点恢复还原和恢复表空间

您可以还原已损坏或丢弃的部分表空间、而不会影响数据库中的其他表空间。SnapCenter 使用 RMAN 对表空 间执行时间点恢复( PITR )。

#### 步骤

- 1. 在左侧导航窗格中,单击 \* 资源 \*,然后从列表中选择相应的插件。
- 2. 在"资源"页中,从"视图"列表中选择\*Database或\*Resource Group\*。
- 3. 选择类型为单实例(多租户)的数据库。
- 4. 从管理副本视图中, 从存储系统中选择 \* 备份 \* 。

如果备份未编目,则应选择备份并单击 \* 目录 \* 。

5.

选择编目备份、然后单击\*\* 1

- 6. 在还原范围页面中,执行以下任务:
	- a. 如果在RAC环境中选择了数据库的备份,请选择\*RAC\*。
	- b. 如果只想还原表空间,请选择\*Tableespies\*。
	- c. 选择 \* 如果需要还原和恢复更改数据库状态 \* , 将数据库的状态更改为执行还原和恢复操作所需的状 态。
- 7. 在恢复范围页面中,选择以下选项之一:
	- a. 如果要恢复到特定的scn,请选择\*Until scn (系统变更号)\*。
	- b. 如果要恢复到特定日期和时间,请选择\*日期和时间\*。
- 8. 在操作前和操作后页面中、指定所需的详细信息。
- 9. 在通知页面的 \* 电子邮件首选项 \* 下拉列表中,选择要发送电子邮件的场景。
- 10. 查看摘要,然后单击 \* 完成 \* 。

11. 使用 \* 监控 \* > \* 作业 \* 页面监控还原过程。

使用时间点恢复还原和恢复可插拔数据库

您可以还原和恢复已损坏或丢弃的可插拔数据库( PDB ),而不会影响容器数据库( CDB )中的其他 PDB 。SnapCenter 使用 RMAN 对 PDB 执行时间点恢复( PITR )。

步骤

- 1. 在左侧导航窗格中,单击 \* 资源 \* ,然后从列表中选择相应的插件。
- 2. 在"资源"页中,从"视图"列表中选择\*Database或\*Resource Group\*。
- 3. 选择类型为单实例(多租户)的数据库。
- 4. 从管理副本视图中,从存储系统中选择 \* 备份 \* 。

如果备份未编目,则应选择备份并单击 \* 目录 \* 。

5.

选择编目备份、然后单击\*\* ¶

- 6. 在还原范围页面中,执行以下任务:
	- a. 如果在RAC环境中选择了数据库的备份,请选择\*RAC\*。
	- b. 根据要还原 PDB 中的 PDB 还是表空间,请执行以下操作之一:
		- 如果要还原PDB,请选择\*可插拔数据库(PDB)\*。
		- 如果要在PDB中还原表空间,请选择\*可插拔数据库(PDB)表空间\*。
- 7. 在恢复范围页面中,选择以下选项之一:
	- a. 如果要恢复到特定的scn,请选择\*Until scn (系统变更号)\*。
	- b. 如果要恢复到特定日期和时间,请选择\*日期和时间\*。
- 8. 在操作前和操作后页面中、指定所需的详细信息。
- 9. 在通知页面的 \* 电子邮件首选项 \* 下拉列表中,选择要发送电子邮件的场景。
- 10. 查看摘要,然后单击 \* 完成 \* 。

11. 使用 \* 监控 \* > \* 作业 \* 页面监控还原过程。

### <span id="page-7-0"></span>克隆**Oracle**数据库备份

您可以使用 SnapCenter 通过数据库备份克隆 Oracle 数据库。

- 1. 在左侧导航窗格中,单击 \* 资源 \*,然后从列表中选择相应的插件。
- 2. 在"资源"页中,从"视图"列表中选择\*Database或\*Resource Group\*。
- 3. 选择数据库。
- 4. 从管理副本视图页面中、从主存储系统选择备份。
- 
- <sup>5.</sup><br> 选择数据备份、然后单击\*\***「■** 。
- 6. 在名称页面中、选择是要克隆数据库(CDB还是非CDB)还是克隆可插拔数据库(PDB)。
- 7. 在位置页面中、指定所需的详细信息。

如果在手动QoS容量池中配置了Oracle数据库ANF卷、请为克隆的卷指定QoS。

如果未为克隆的卷指定QoS、则会使用源卷的QoS。如果使用自动QoS容量池、则指定的QoS值将被忽略。

- 8. 在凭据页面中、执行以下操作之一:
	- a. 对于sys用户的凭据名称、选择用于定义克隆数据库的sys用户密码的凭据。
	- b. 对于ASM Instance凭据名称,如果启用了操作系统身份验证以连接到克隆主机上的ASM实例,请选 择\*None\*。

否则、请选择配置了"sys"用户或具有适用于克隆主机的"sysasm"权限的用户的Oracle ASM凭据。

- 9. 在"Pre-Ops"页面中、指定预置参数的路径和参数、并在"Database Parameter Settings"部分中、修改用于初 始化数据库的预填充数据库参数的值。
- 10. 默认情况下,在"操作后"页面中,选择了"恢复数据库"和"直到取消"来恢复克隆的数据库。
	- a. 如果您选择\*取消\*,SnapCenter将通过在选择进行克隆的数据备份之后挂载最新日志备份来执行恢复, 该备份包含完整的归档日志序列。
	- b. 如果选择\*日期和时间\*,SnapCenter将数据库恢复到指定的日期和时间。
	- c. 如果选择\*Until scn\*, SnapCenter将数据库恢复到指定的scn。
	- d. 如果选择\*指定外部归档日志位置\*,SnapCenter将根据指定的scn或选定的日期和时间确定并装载最佳数 量的日志备份。
	- e. 默认情况下,选中\*Create new DBID\*复选框,为克隆的数据库生成唯一编号(DBID),将其与源数据库区 分开来。

如果要将源数据库的 DBID 分配给克隆的数据库,请清除此复选框。在这种情况下,如果要将克隆的数 据库注册到已注册源数据库的外部 RMAN 目录中,则操作将失败。

- f. 如果要为克隆的数据库的默认临时表空间创建临时文件,请选中\*为临时表空间创建临时文件\*复选框。
- g. 在\*输入创建克隆时要应用的SQL条目\*中,添加要在创建克隆时应用的SQL条目。
- h. 在\*输入克隆操作后运行的脚本\*中,指定要在克隆操作后运行的PostScript的路径和参数。
- 11. 在通知页面的 \* 电子邮件首选项 \* 下拉列表中,选择要发送电子邮件的场景。
- 12. 查看摘要,然后选择\*完成\*。

13. 通过选择\*Monitor\*>\*Jobs\*来监视操作进度。

#### 克隆可插拔数据库

您可以将可插拔数据库( PDB )克隆到同一主机或备用主机上的其他或相同目标 CDB 。您还可以将克隆的 PDB 恢复到所需的 SCN 或日期和时间。

#### 步骤

1. 在左侧导航窗格中,单击 \* 资源 \*,然后从列表中选择相应的插件。

2. 在"资源"页中,从"视图"列表中选择\*Database或\*Resource Group\*。

- 3. 选择类型为单实例(多租户)的数据库。
- 4. 从管理副本视图页面中、从主存储系统选择备份。
- <sup>5.</sup><br> 选择备份、然后单击\*\***「■** 。
- 6. 在名称页面中,选择\*PDB克隆\*并指定其他详细信息。
- 7. 在位置页面中、指定所需的详细信息。
- 8. 在"Pre-Ops"页面中、指定预置参数的路径和参数、并在"Database Parameter Settings"部分中、修改用于初 始化数据库的预填充数据库参数的值。
- 9. 在"Post-Ops"页面中、默认情况下会选中\*直到取消\*以执行克隆数据库的恢复。
	- a. 如果您选择\*取消\*,SnapCenter将通过在选择进行克隆的数据备份之后挂载最新日志备份来执行恢复, 该备份包含完整的归档日志序列。
	- b. 如果选择\*日期和时间\*, SnapCenter将数据库恢复到指定的日期和时间。
	- c. 如果选择\*指定外部归档日志位置\*,SnapCenter将根据指定的scn或选定的日期和时间确定并装载最佳数 量的日志备份。
	- d. 默认情况下,选中\*Create new DBID\*复选框,为克隆的数据库生成唯一编号(DBID),将其与源数据库区 分开来。

如果要将源数据库的 DBID 分配给克隆的数据库,请清除此复选框。在这种情况下,如果要将克隆的数 据库注册到已注册源数据库的外部 RMAN 目录中,则操作将失败。

- e. 如果要为克隆的数据库的默认临时表空间创建临时文件,请选中\*为临时表空间创建临时文件\*复选框。
- f. 在\*输入创建克隆时要应用的SQL条目\*中,添加要在创建克隆时应用的SQL条目。
- g. 在\*输入克隆操作后运行的脚本\*中,指定要在克隆操作后运行的PostScript的路径和参数。
- 10. 在通知页面的 \* 电子邮件首选项 \* 下拉列表中,选择要发送电子邮件的场景。
- 11. 查看摘要,然后选择\*完成\*。
- 12. 通过选择\*Monitor\*>\*Jobs\*来监视操作进度。

### 拆分**Oracle**数据库克隆

您可以使用 SnapCenter 从父资源拆分克隆的资源。拆分的克隆将独立于父资源。

#### 步骤

- 1. 在左侧导航窗格中,单击 \* 资源 \*,然后从列表中选择相应的插件。
- 2. 在资源页面中,从视图列表中选择 \* 数据库 \* 。
- 3. 选择克隆的资源(例如数据库或LUN)、然后单击\*\* ■。
- 4. 查看要拆分的克隆的估计大小以及聚合上所需的可用空间,然后单击 \* 开始 \* 。
- 5. 单击 \* 监控 \* > \* 作业 \* 以监控操作进度。

### 可插拔数据库的拆分克隆

您可以使用 SnapCenter 拆分克隆可插拔数据库( PDB )。

- 1. 在左侧导航窗格中,单击 \* 资源 \*, 然后从列表中选择相应的插件。
- 2. 从资源或资源组视图中选择源容器数据库( CDB )。
- 3. 从管理副本视图中,从主存储系统中选择\*Clones \*。
- 4.<br> 选择PDB克隆(目标CDB:PDBClone)、然后单击\* ┗ 。
- 5. 查看要拆分的克隆的估计大小以及聚合上所需的可用空间,然后单击 \* 开始 \* 。
- 6. 单击 \* 监控 \* > \* 作业 \* 以监控操作进度。

#### 版权信息

版权所有 © 2024 NetApp, Inc.。保留所有权利。中国印刷。未经版权所有者事先书面许可,本文档中受版权保 护的任何部分不得以任何形式或通过任何手段(图片、电子或机械方式,包括影印、录音、录像或存储在电子检 索系统中)进行复制。

从受版权保护的 NetApp 资料派生的软件受以下许可和免责声明的约束:

本软件由 NetApp 按"原样"提供,不含任何明示或暗示担保,包括但不限于适销性以及针对特定用途的适用性的 隐含担保,特此声明不承担任何责任。在任何情况下,对于因使用本软件而以任何方式造成的任何直接性、间接 性、偶然性、特殊性、惩罚性或后果性损失(包括但不限于购买替代商品或服务;使用、数据或利润方面的损失 ;或者业务中断),无论原因如何以及基于何种责任理论,无论出于合同、严格责任或侵权行为(包括疏忽或其 他行为),NetApp 均不承担责任,即使已被告知存在上述损失的可能性。

NetApp 保留在不另行通知的情况下随时对本文档所述的任何产品进行更改的权利。除非 NetApp 以书面形式明 确同意,否则 NetApp 不承担因使用本文档所述产品而产生的任何责任或义务。使用或购买本产品不表示获得 NetApp 的任何专利权、商标权或任何其他知识产权许可。

本手册中描述的产品可能受一项或多项美国专利、外国专利或正在申请的专利的保护。

有限权利说明:政府使用、复制或公开本文档受 DFARS 252.227-7013(2014 年 2 月)和 FAR 52.227-19 (2007 年 12 月)中"技术数据权利 — 非商用"条款第 (b)(3) 条规定的限制条件的约束。

本文档中所含数据与商业产品和/或商业服务(定义见 FAR 2.101)相关,属于 NetApp, Inc. 的专有信息。根据 本协议提供的所有 NetApp 技术数据和计算机软件具有商业性质,并完全由私人出资开发。 美国政府对这些数 据的使用权具有非排他性、全球性、受限且不可撤销的许可,该许可既不可转让,也不可再许可,但仅限在与交 付数据所依据的美国政府合同有关且受合同支持的情况下使用。除本文档规定的情形外,未经 NetApp, Inc. 事先 书面批准,不得使用、披露、复制、修改、操作或显示这些数据。美国政府对国防部的授权仅限于 DFARS 的第 252.227-7015(b)(2014 年 2 月)条款中明确的权利。

商标信息

NetApp、NetApp 标识和 <http://www.netapp.com/TM> 上所列的商标是 NetApp, Inc. 的商标。其他公司和产品名 称可能是其各自所有者的商标。